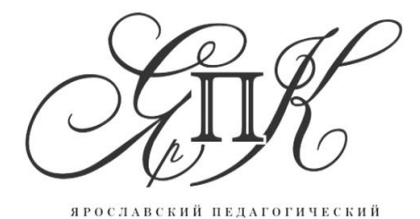

КОЛЛЕДЖ

Государственное профессиональное образовательное автономное учреждение Ярославской области

**Ярославский педагогический колледж**

## **ПОСОБИЕ ДЛЯ УЧИТЕЛЕЙ НАЧАЛЬНЫХ КЛАССОВ ПО ИСПОЛЬЗОВАНИЮ СИСТЕМЫ QUIZIZZ НА УРОКАХ МАТЕМАТИКИ**

Выполнил: Муравьева Валерия Алексеевна, студент специальности 44.02.05 Коррекционная педагогика в начальном образовании, группа № 35

Научный руководитель: Маслова Л.А., преподаватель теоретических основ начального курса математики с методикой преподавания

 Ярославль 2021

**Система Quizizz** – веб-инструмент для проведения экспрессопросов, тестов, викторин по различным предметам (рис.1).

Учитель создает тест или викторину на своём компьютере, а ученики могут отвечать на вопросы со своих мобильных планшетов или компьютеров. Очки начисляются за правильные ответы. Викторины, созданные с помощью Quizizz, можно предлагать в качестве домашнего задания. Все ученики получают одинаковые задания, но каждый из них на своём мобильном планшете или компьютере увидит случайную последовательность вопросов и будет работать с тестом в свойственном для себя темпе.

Учитель может отслеживать работу каждого ученика и получать полную картину работы класса, а также экспортировать полученные данные в таблицу Excel. При желании учитель может воспользоваться не только своими тестами, но использовать готовые из библиотеки Quizizz

**Возможность организации групповой работы в сервисе:** учитель может организовать совместную работу с викториной на уроке в классе.

## **Возможности сервиса для образовательной деятельности:**

с помощью сервиса можно создавать тесты и викторины по различным темам школьной программы, организовывать интеллектуальные игры и экспресс-опросы учащихся на уроке, предлагать тесты в качестве домашнего задания.

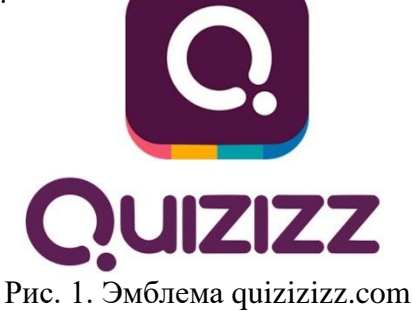

Алгоритм работы в Quizizz:

- 1. регистрация;
- 2. создание теста/викторины;
- 3. запуск теста/викторины;
- 4. работа учащихся.

*Регистрация:*

− пройдите на сайт [http://quizizz.com](http://quizizz.com/) (рис.2);

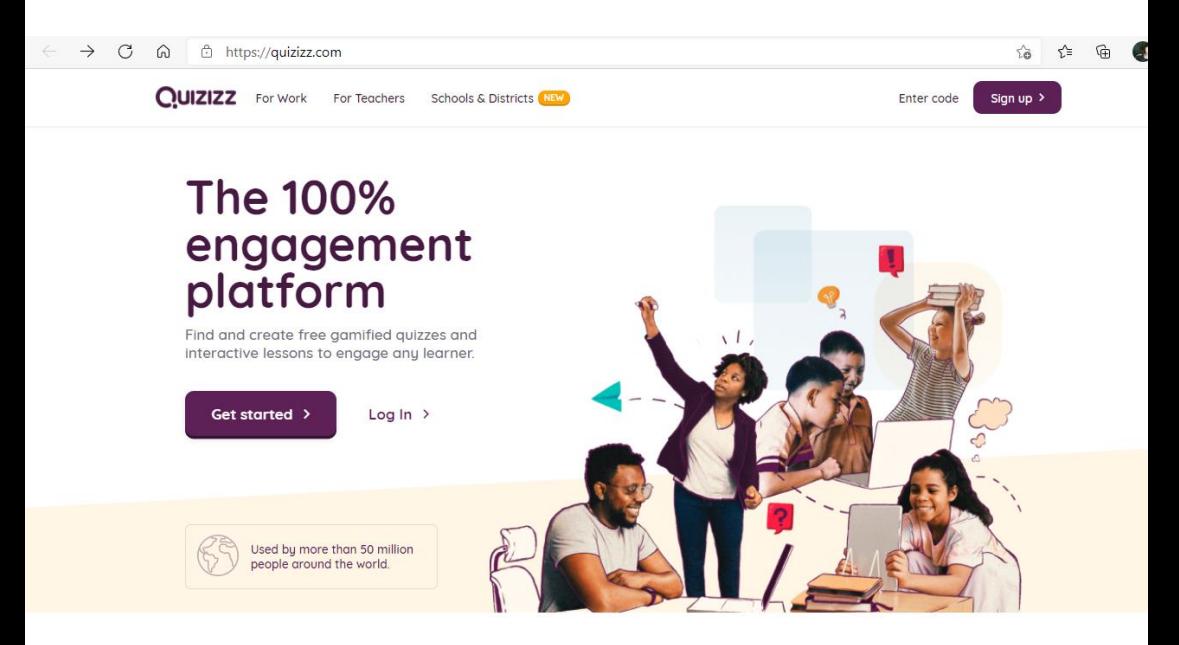

Рис. 2. Сервис для создания опросов и викторин quizizz.com

− создайте аккаунт либо зайдите через аккаунт Google (рис.3);

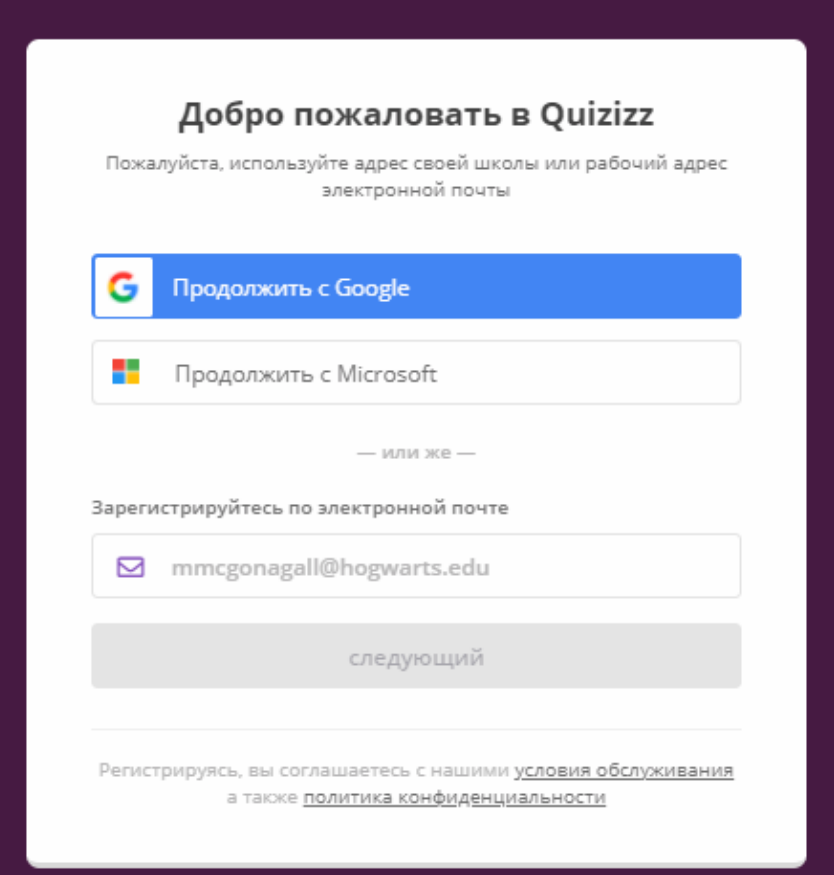

Рис. 1. Вход в систему Quizizz

− выбираем назначение использования (рис.4);

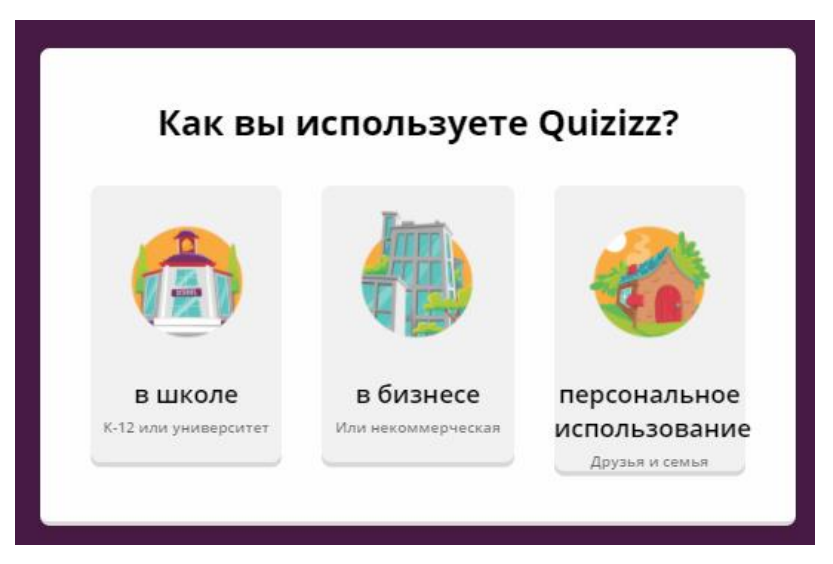

Рис. 2. Выбор назначения использования в системе Quizizz

− выбираем роль учителя (рис.5).

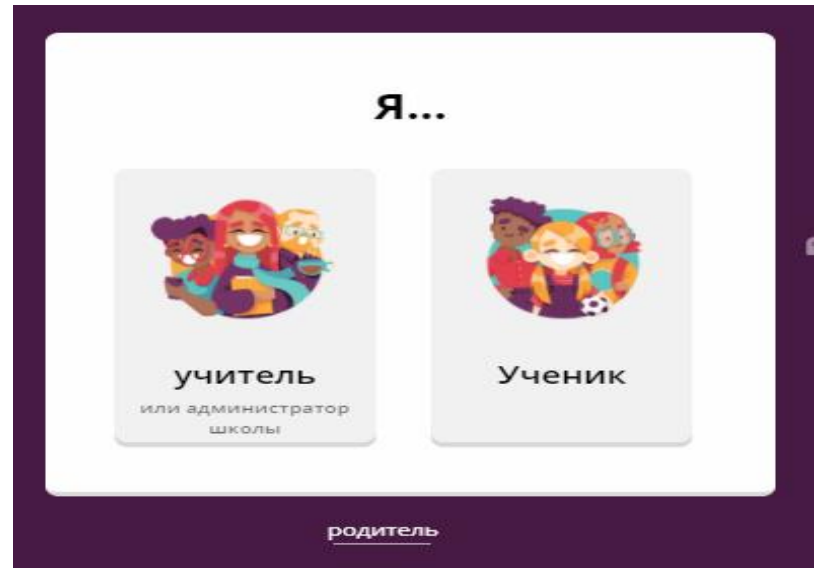

Рис. 5. Выбор роли в системе Quizizz

## *Создание теста/викторины:*

− после прохождения регистрации создаем первый вопрос, кликаем «Создайте» в левом углу (рис.6);

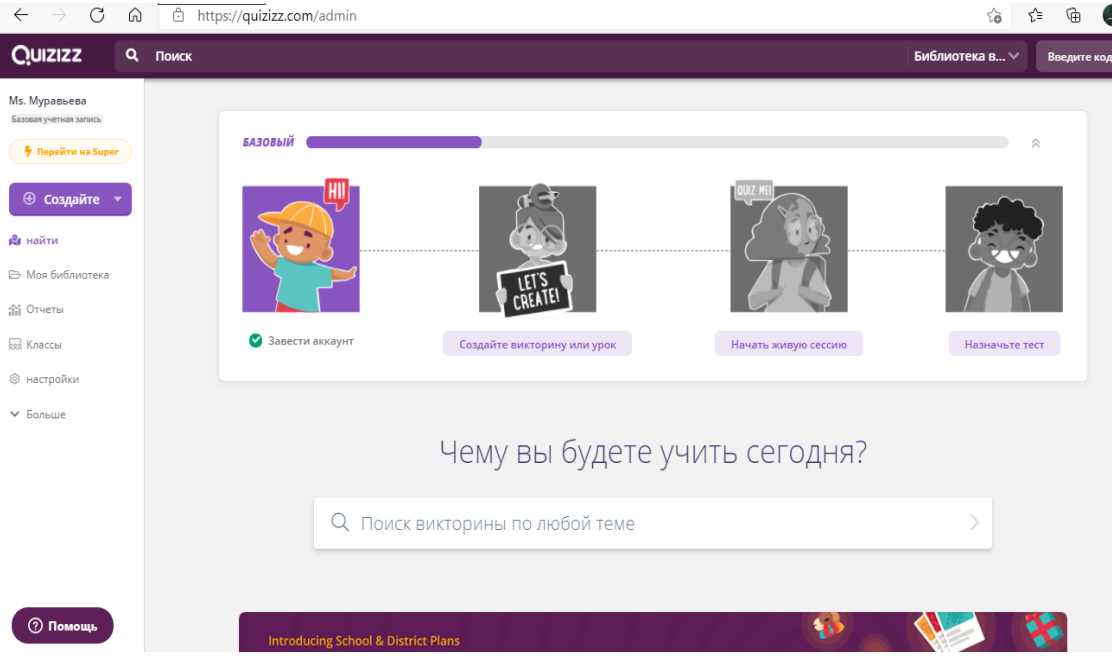

Рис. 3. Создание вопроса в системе Quizizz

− выбираем форму вопроса (рис.7);

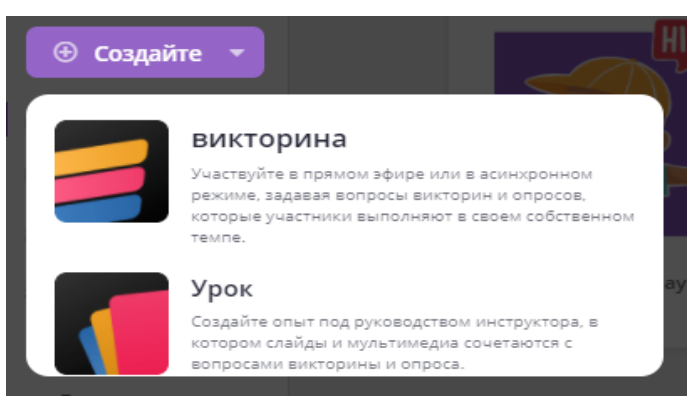

Рис. 4. Выбор формы вопроса в системе Quizizz

− при выборе викторины вводим название, тему теста и нажимаем следующий (рис.8);

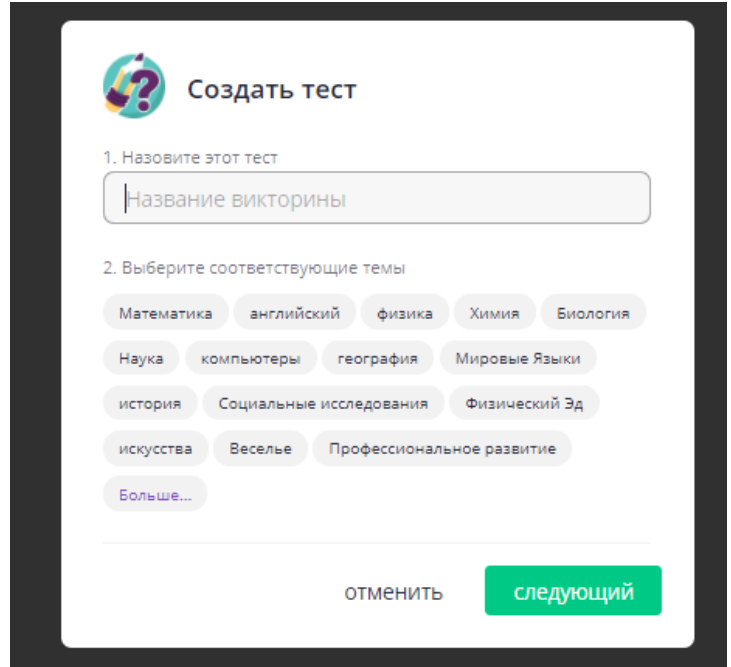

Рис. 8. Определение темы и названия викторины в системе Quizizz

− теперь приступайте к добавлению вопросов для викторины (рис.9);

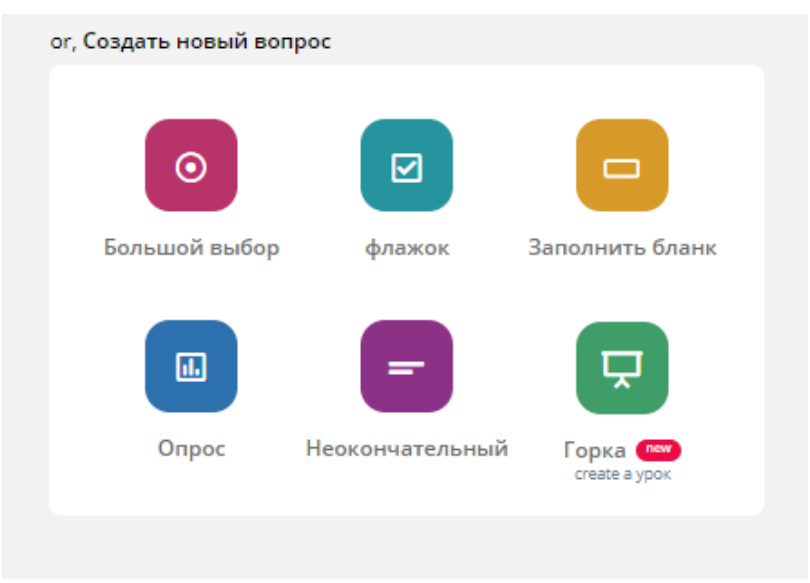

Рис. 9. Выбор формата вопроса в системе Quizizz

− для каждого вопроса необходимо добавить 2-4 варианта ответа, где верный ответ помечаем галкой слева. Цвет текста можно менять (доступно 3 цвета: синий, зеленый, красный), шрифт уменьшать. Устанавливаем время, необходимое для ответа на вопрос (по умолчанию - 30 секунд). При необходимости к вопросу можно прикрепить изображение, аудио, видео, а так же математическое уравнение. И нажимаете «Спасти» (рис.10);

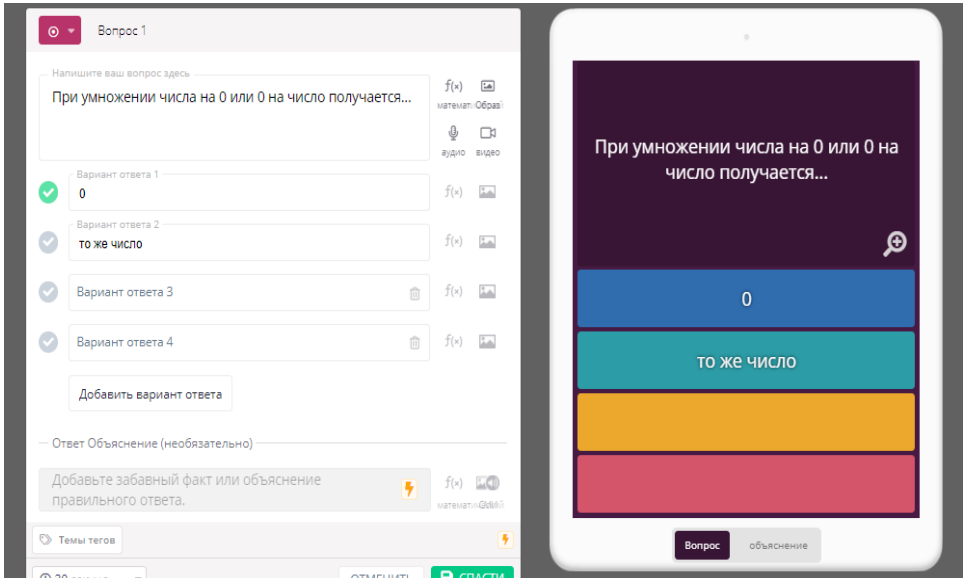

Рис. 5. Вариант вопроса в системе Quizizz

− есть возможность добавлять вопросы из других викторин. Для этого ищем в поиске (рис.11);

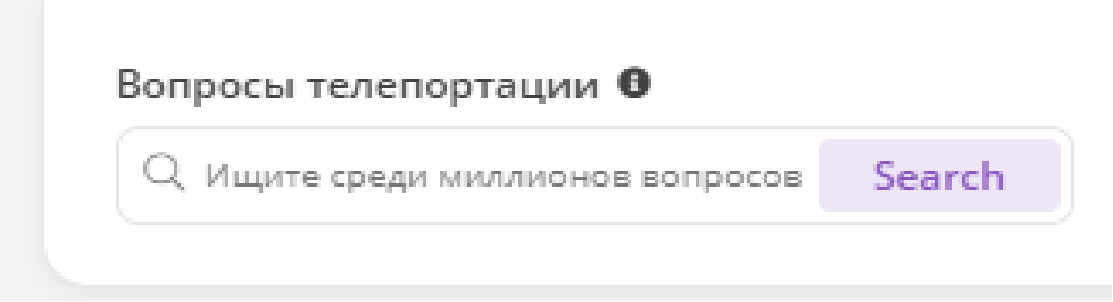

Рис. 6. Поиск вопросов в системе Quizizz

− вводим искомый вопрос или слово. Из выпавшего списка выбираем подходящие вопросы и добавляем в викторину (рис.12);

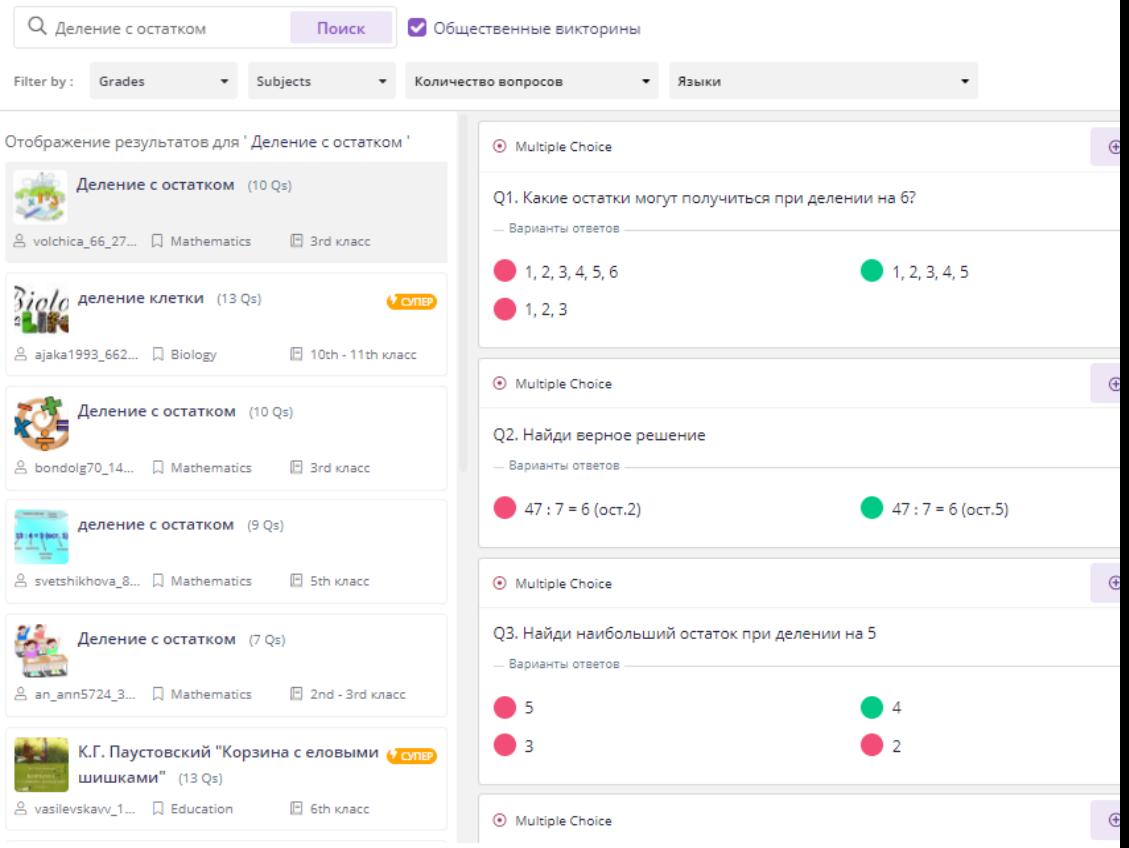

Рис. 7. Список вопросов в поиске в системе Quizizz

− когда вопросы будут добавлены, нажимаем Публиковать справа вверху (рис.13);

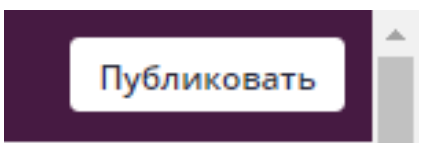

Рис. 8. Публикация викторины в системе Quizizz

− в открывшемся окне можно добавить изображение викторины, а так же выбрать язык, формат оценки и публикации (рис.14);

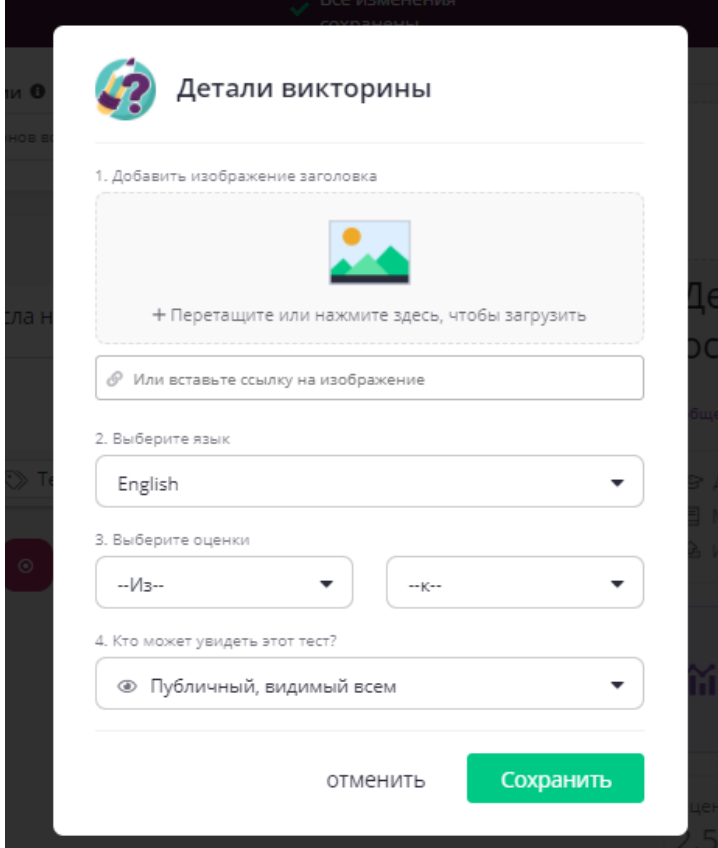

Рис. 9. Детали викторины в системе Quizizz

− после того, как викторина будет сохранена, откроется окно для её запуска. Здесь же находятся кнопки для распространения созданного теста. Поделиться работой можно по электронной почте, получив ссылку, а также в социальных сетях (Twitter, Facebook и т.д.) (рис.15).

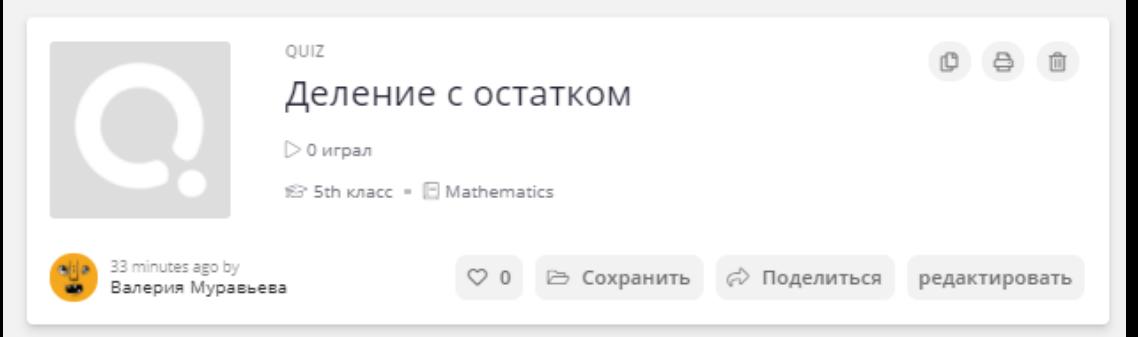

Рис. 10. Окно для запуска викторины в системе Quizizz

*Запуск теста/викторины:*

− для выполнения теста открываем вкладку Библиотека викторин и выбираем необходимую викторину. Для выполнения теста в классе нажимаем Начать живую викторину. Если викторину необходимо дать как домашнее задание, нажимаем Назначьте домашнее задание (рис.16);

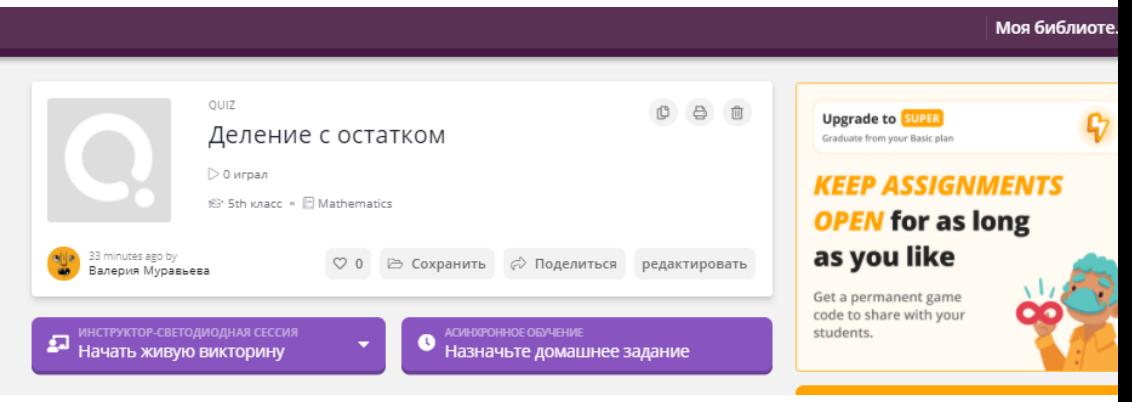

Рис. 11. Выполнение теста в системе Quizizz

− для викторины-домашнего задания устанавливаем дату и время, до которого необходимо ответить на вопросы, а так же расширенные настройки (рис.17);

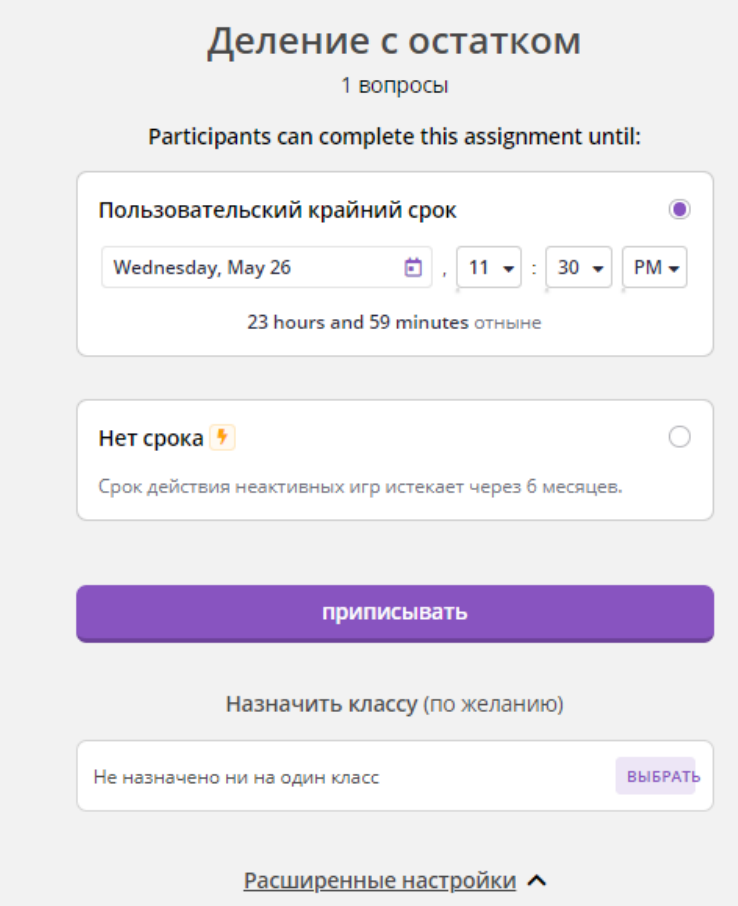

Рис. 12. Викторина-домашнее задание в системе Quizizz

− для начала игры в режиме онлайн нажимаем Начать живую викторину. Затем выбираем темп игры (рис.18);

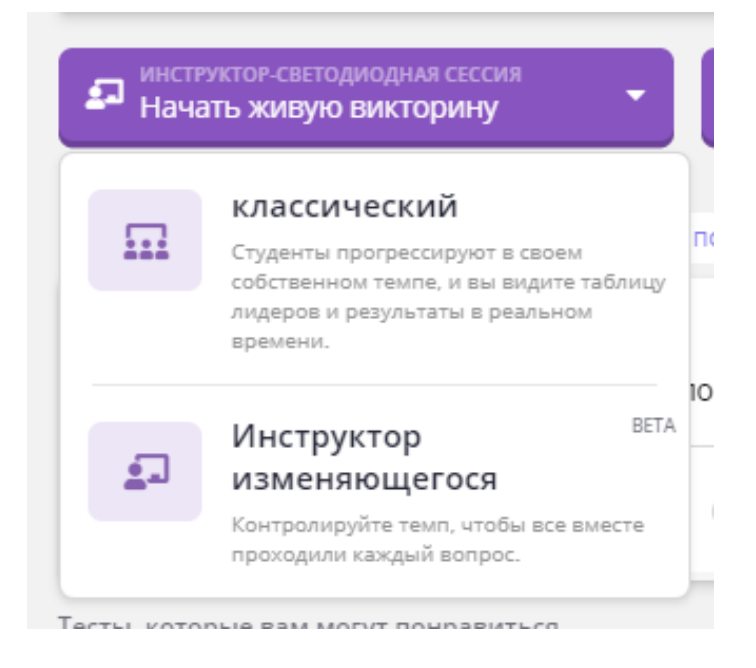

Рис. 13. Викторина в режиме онлайн в системе Quizizz

− после того как учащиеся введут код игры и свое имя, на компьютере учителя появится список участников, которые подключились к игре. Как только все ученики соберутся, можно начинать игру: для этого нажимаем Начните (рис.19);

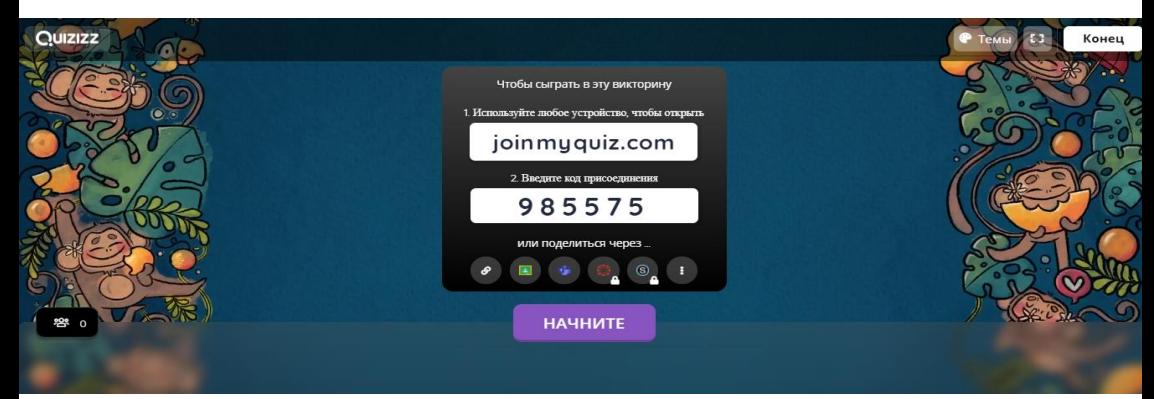

Рис. 14. Начало викторины в режиме онлайн в системе Quizizz

− учитель видит на экране рейтинг участников игры и может отслеживать прогресс каждого учащегося. Клавиша Скачать результаты позволяет экспортировать статистику игры в таблицу Exсel. Также учителю доступна статистика по каждому вопросу викторины: сколько получено верных и неверных ответов (рис.20).

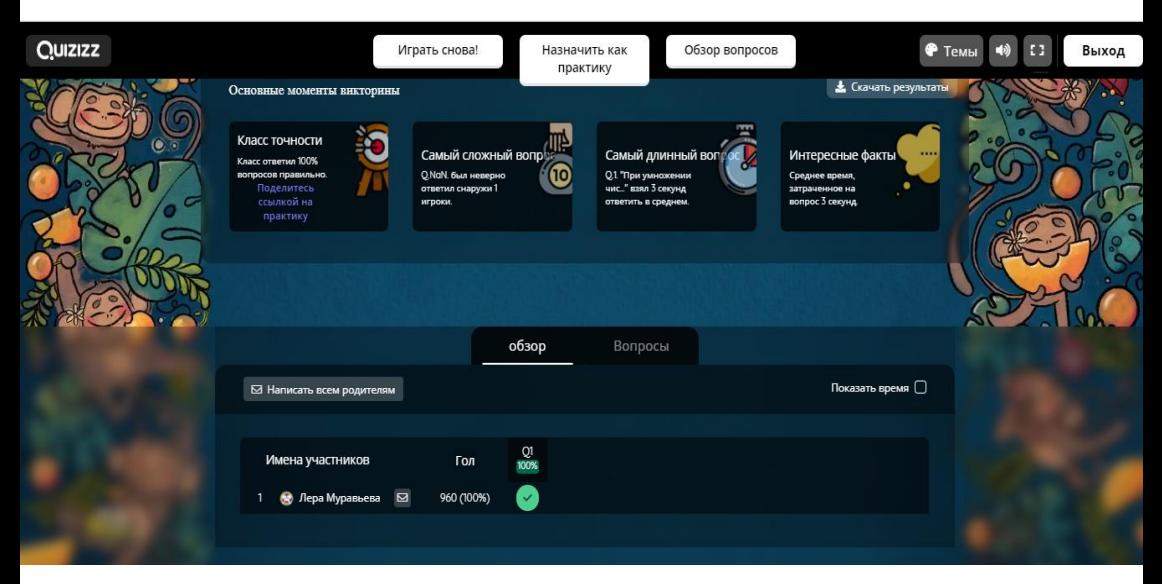

Рис. 15. Рейтинг участников игры в системе Quizizz

## *Работа учащихся:*

− предлагаем учащимся пройти по адресу quizizz.com и ввести код игры;

− учащиеся со своих учебных планшетов (либо компьютер) переходят по указанному адресу, вводят код викторины в открывшееся окно и нажимают Присоединиться к игре (рис.21);

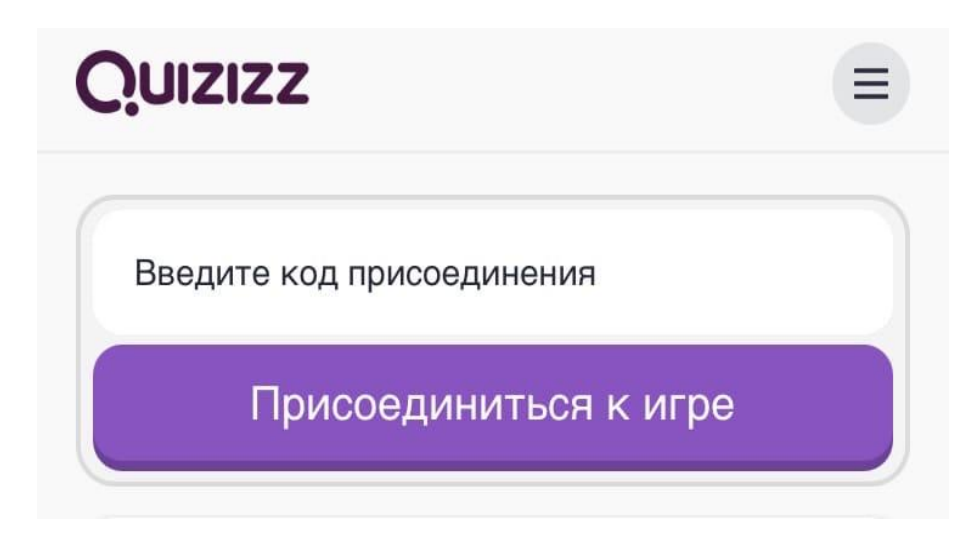

Рис. 16. Присоединение к игре ученика в системе Quizizz

на экране у учащихся появится вопрос и варианты ответа к нему. После каждого правильного ответа начисляются баллы. Также показывается место участника в общем рейтинге учащихся (рис.22);

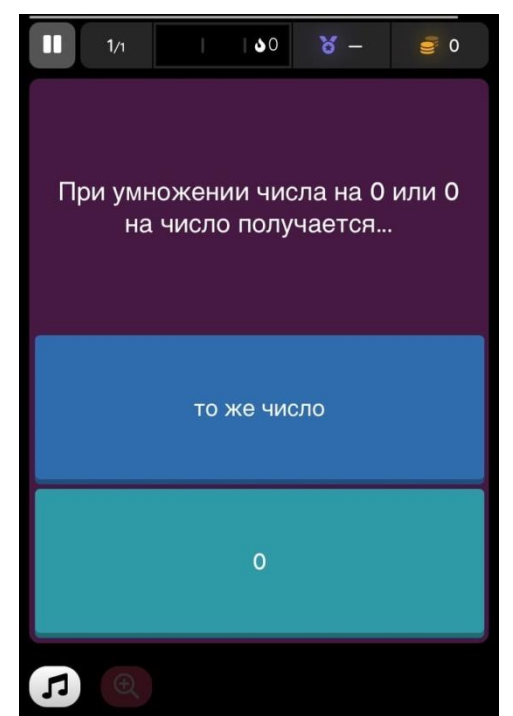

Рис. 17. Вопрос для ученика в системе Quizizz

− так же ученик или учитель может выбрать после теста флешкарточки, с помощью которых можно повторить материал.

На карточке высвечивается вопрос на который ученик самостоятельно отвечает, а после нажимает Кувырок и проверяет свой ответ. Только после проверки ответа учащийся сможет перейти к следующему вопросу (рис.23).

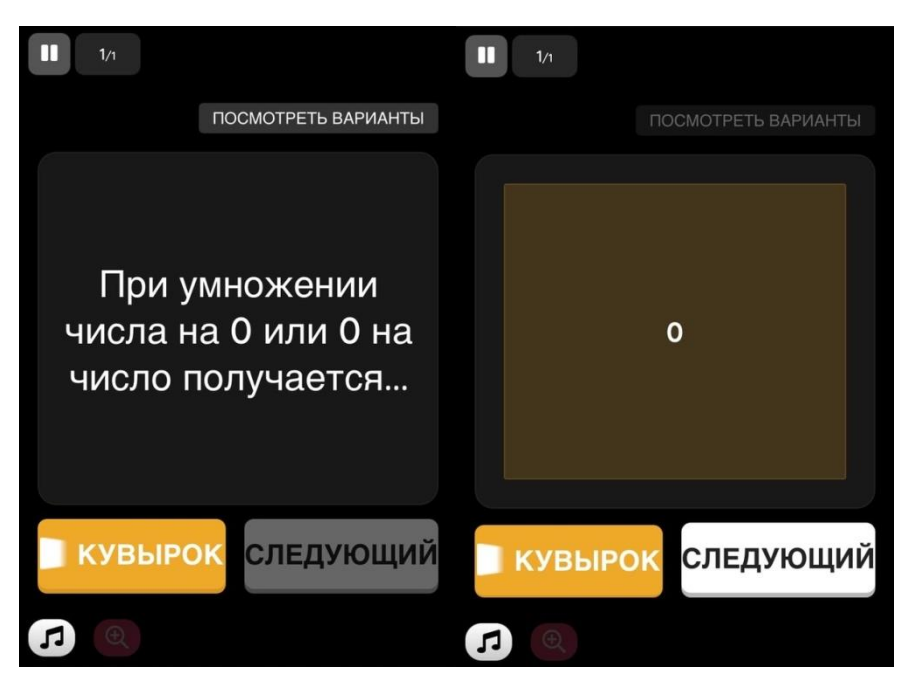

Рис. 18. Флешкарточки в системе Quizizz

Таким образом, все учащиеся имеют возможность получить знания в доступной форме, оценить свои возможности и повысить собственный уровень обучения.

Использование данного сервиса позволяет учителю в своей педагогической деятельности сделать ученика, который, ориентируясь на свои способности и интересы, выстраивает процесс познания.

Учитель в данном случае выступает в качестве помощника, стимулирует активность, инициативу и самостоятельность учащихся. Все это позволяет повысить познавательный интерес к математике, что способствует повышению качества обучения.

При выполнении интерактивных заданий у школьников повышается устойчивость внимания, формируются умения анализировать и делать вывод (рис.24).

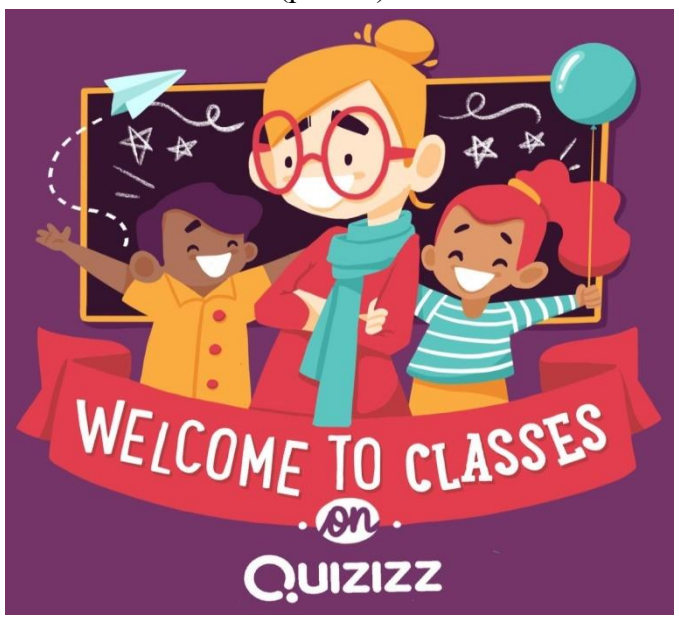

Рис. 24. Добро пожаловать в Quizizz